Parametric Technology Corporation

Using the License Manager

March 2005 **DOC-GU60321-EN**

#### **Copyright © 2005 Parametric Technology Corporation. All Rights Reserved.**

User and training documentation from Parametric Technology Corporation (PTC) is subject to the copyright laws of the United States and other countries and is provided under a license agreement that restricts copying, disclosure, and use of such documentation. PTC hereby grants to the licensed user the right to make copies in printed form of this documentation if provided on software media, but only for internal/personal use and in accordance with the license agreement under which the applicable software is licensed. Any copy made shall include the PTC copyright notice and any other proprietary notice provided by PTC. This documentation may not be disclosed, transferred, modified, or reduced to any form, including electronic media, or transmitted or made publicly available by any means without the prior written consent of PTC and no authorization is granted to make copies for such purposes.

Information described herein is furnished for general information only, is subject to change without notice, and should not be construed as a warranty or commitment by PTC. PTC assumes no responsibility or liability for any errors or inaccuracies that may appear in this document.

The software described in this document is provided under written license agreement, contains valuable trade secrets and proprietary information, and is protected by the copyright laws of the United States and other countries. It may not be copied or distributed in any form or medium, disclosed to third parties, or used in any manner not provided for in the software licenses agreement except with written prior approval from PTC. UNAUTHORIZED USE OF SOFTWARE OR ITS DOCUMENTATION CAN RESULT IN CIVIL DAMAGES AND CRIMINAL PROSECUTION.

#### **Registered Trademarks of Parametric Technology Corporation or a Subsidiary**

Advanced Surface Design, Behavioral Modeling, CADDS, Computervision, CounterPart, Create • Collaborate • Control, EPD, EPD.Connect, Expert Machinist, Flexible Engineering, GRANITE, HARNESSDESIGN, Info\*Engine, InPart, MECHANICA, Optegra, Parametric Technology, Parametric Technology Corporation, PartSpeak, PHOTORENDER, Pro/DESKTOP, Pro/E, Pro/ENGINEER, Pro/HELP, Pro/INTRALINK, Pro/MECHANICA, Pro/TOOLKIT, Product First, Product Development Means Business, Product Makes the Company, PTC, the PTC logo, PT/Products, Shaping Innovation, Simple • Powerful • Connected, The Way to Product First, and Windchill.

#### **Trademarks of Parametric Technology Corporation or a Subsidiary**

3DPAINT, Associative Topology Bus, AutobuildZ, CDRS, CV, CVact, CVaec, CVdesign, CV-DORS, CVMAC, CVNC, CVToolmaker, EDAcompare, EDAconduit, DataDoctor, DesignSuite, DIMENSION III, Distributed Services Manager, DIVISION, e/ENGINEER, eNC Explorer, Expert Framework, Expert MoldBase, Expert Toolmaker, FlexPDM, FlexPLM, Harmony, InterComm, InterComm Expert, InterComm EDAcompare, InterComm EDAconduit, ISSM, KDiP, Knowledge Discipline in Practice, Knowledge System Driver, ModelCHECK, MoldShop, NC Builder, POLYCAPP, Pro/ANIMATE, Pro/ASSEMBLY, Pro/CABLING, Pro/CASTING, Pro/CDT, Pro/CMM, Pro/COLLABORATE, Pro/COMPOSITE, Pro/CONCEPT, Pro/CONVERT, Pro/DATA for PDGS, Pro/DESIGNER, Pro/DETAIL, Pro/DIAGRAM, Pro/DIEFACE, Pro/DRAW, Pro/ECAD, Pro/ENGINE, Pro/FEATURE, Pro/FEM-POST, Pro/FICIENCY, Pro/FLY-THROUGH, Pro/HARNESS, Pro/INTERFACE, Pro/LANGUAGE, Pro/LEGACY, Pro/LIBRARYACCESS, Pro/MESH, Pro/Model.View, Pro/MOLDESIGN, Pro/NC-ADVANCED, Pro/NC-CHECK, Pro/NC-MILL, Pro/NC-POST, Pro/NC-SHEETMETAL, Pro/NC-TURN, Pro/NC-WEDM, Pro/NC-Wire EDM, Pro/NETWORK ANIMATOR, Pro/NOTEBOOK, Pro/PDM, Pro/PHOTORENDER, Pro/PIPING, Pro/PLASTIC ADVISOR, Pro/PLOT, Pro/POWER DESIGN, Pro/PROCESS, Pro/REPORT, Pro/REVIEW, Pro/SCAN-TOOLS, Pro/SHEETMETAL, Pro/SURFACE, Pro/VERIFY, Pro/Web.Link, Pro/Web.Publish, Pro/WELDING, ProductView, PTC Precision, Routed Systems Designer, Shrinkwrap, The Product Development Company, Validation Manager, Wildfire,

Windchill DynamicDesignLink, Windchill PartsLink, Windchill PDMLink, Windchill ProjectLink, and Windchill SupplyLink.

**Patents of Parametric Technology Corporation or a Subsidiary**

Registration numbers and issue dates follow. Additionally, equivalent patents may be issued or pending outside of the United States. Contact PTC for further information.

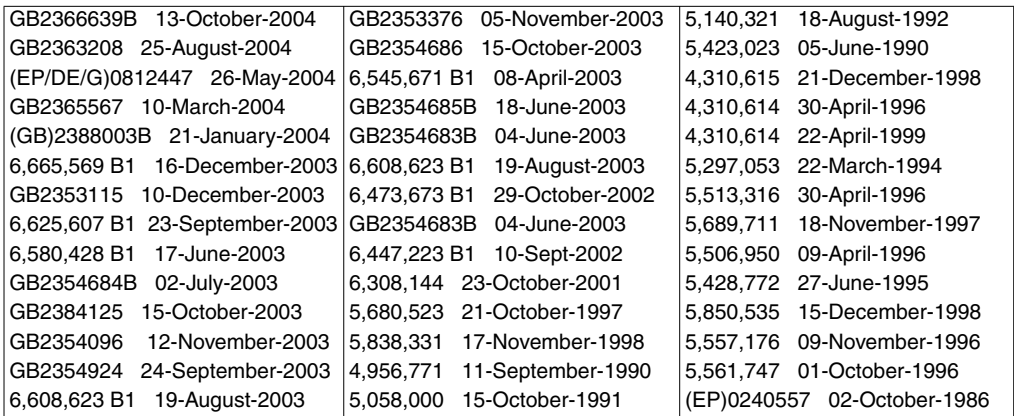

#### **Third-Party Trademarks**

Adobe, Acrobat, Distiller, and the Acrobat logo are trademarks of Adobe Systems Incorporated. Advanced ClusterProven, ClusterProven, and the ClusterProven design are trademarks or registered trademarks of International Business Machines Corporation in the United States and other countries and are used under license. IBM Corporation does not warrant and is not responsible for the operation of this software product. AIX is a registered trademark of IBM Corporation. Allegro, Cadence, and Concept are registered trademarks of Cadence Design Systems, Inc. Apple, Mac, Mac OS, and Panther are trademarks or registered trademarks of Apple Computer, Inc. AutoCAD and Autodesk Inventor are registered trademarks of Autodesk, Inc. Baan is a registered trademark of Baan Company. CADAM and CATIA are registered trademarks of Dassault Systemes. COACH is a trademark of CADTRAIN, Inc. CYA, iArchive, HOTbackup, and Virtual StandBy are trademarks or registered trademarks of CYA Technologies, Inc. DOORS is a registered trademark of Telelogic AB. FLEXlm and FLEXnet are registered trademarks of Macrovision Corporation. Geomagic is a registered trademark of Raindrop Geomagic, Inc. EVERSYNC, GROOVE, GROOVEFEST, GROOVE.NET, GROOVE NETWORKS, iGROOVE, PEERWARE, and the interlocking circles logo are trademarks of Groove Networks, Inc. Helix is a trademark of Microcadam, Inc. HOOPS is a trademark of Tech Soft America, Inc. HP-UX is a registered trademark of Hewlett-Packard Company. I-DEAS, Metaphase, Parasolid, SHERPA, Solid Edge, TeamCenter, UG-NX, and Unigraphics are trademarks or registered trademarks of UGS Corp. InstallShield is a registered trademark and service mark of InstallShield Software Corporation in the United States and/or other countries. Intel is a registered trademark of Intel Corporation. IRIX is a registered trademark of Silicon Graphics, Inc. I-Run and ISOGEN are registered trademarks of Alias Ltd. LINUX is a registered trademark of Linus Torvalds. MainWin and Mainsoft are trademarks of Mainsoft Corporation. MatrixOne is a trademark of MatrixOne, Inc. Mentor Graphics and Board Station are registered trademarks and 3D Design, AMPLE, and Design Manager are trademarks of Mentor Graphics Corporation. MEDUSA and STHENO are trademarks of CAD Schroer GmbH. Microsoft, Microsoft Project, Windows, the Windows logo, Windows NT, Windows XP, Visual Basic, and the Visual Basic logo are registered trademarks of Microsoft Corporation in the United States and/or other countries. Moldflow is a registered trademark of Moldflow Corporation. Netscape and the Netscape N and Ship's Wheel logos are registered trademarks of Netscape Communications Corporation in the U.S. and other countries. Oracle is a

registered trademark of Oracle Corporation. OrbixWeb is a registered trademark of IONA Technologies PLC. PDGS is a registered trademark of Ford Motor Company. RAND is a trademark of RAND Worldwide. Rational Rose is a registered trademark of Rational Software Corporation. RetrievalWare is a registered trademark of Convera Corporation. RosettaNet is a trademark and Partner Interface Process and PIP are registered trademarks of RosettaNet, a nonprofit organization. SAP and R/3 are registered trademarks of SAP AG Germany. SolidWorks is a registered trademark of SolidWorks Corporation. All SPARC trademarks are used under license and are trademarks or registered trademarks of SPARC International, Inc. in the United States and in other countries. Products bearing SPARC trademarks are based upon an architecture developed by Sun Microsystems, Inc. Sun, Sun Microsystems, the Sun logo, Solaris, UltraSPARC, Java and all Java based marks, and "The Network is the Computer" are trademarks or registered trademarks of Sun Microsystems, Inc. in the United States and in other countries. 3Dconnexion is a registered trademark of Logitech International S.A. TIBCO is a registered trademark and TIBCO ActiveEnterprise, TIBCO Designer, TIBCO Enterprise Message Service, TIBCO Rendezvous, TIBCO TurboXML, and TIBCO BusinessWorks are the trademarks or registered trademarks of TIBCO Software Inc. in the United States and other countries. WebEx is a trademark of WebEx Communications, Inc.

#### **Third-Party Technology Information**

Certain PTC software products contain licensed third-party technology:

Rational Rose 2000E is copyrighted software of Rational Software Corporation.

RetrievalWare is copyrighted software of Convera Corporation.

VisTools library is copyrighted software of Visual Kinematics, Inc. (VKI) containing confidential trade secret information belonging to VKI.

HOOPS graphics system is a proprietary software product of, and is copyrighted by, Tech Soft America, Inc.

I-Run and ISOGEN are copyrighted software of Alias Ltd.

Xdriver is copyrighted software of 3Dconnexion, Inc, a Logitech International S.A. company.

G-POST is copyrighted software and a registered trademark of Intercim.

VERICUT is copyrighted software and a registered trademark of CGTech.

FLEXnet Publisher is copyrighted software of Macrovision Corporation.

Pro/PLASTIC ADVISOR is powered by Moldflow technology.

MainWin Dedicated Libraries are copyrighted software of Mainsoft Corporation.

DFORMD.DLL is copyrighted software from Compaq Computer Corporation and may not be distributed.

LightWork Libraries are copyrighted by LightWork Design 1990-2001.

Visual Basic for Applications and Internet Explorer is copyrighted software of Microsoft Corporation. Parasolid is © UGS Corp.

TECHNOMATIX is copyrighted software and contains proprietary information of Technomatix Technologies Ltd.

TIBCO ActiveEnterprise, TIBCO Designer, TIBCO Enterprise Message Service, TIBCO Rendezvous, TIBCO TurboXML, and TIBCO BusinessWorks are provided by TIBCO Software Inc.

Technology "Powered by Groove" is provided by Groove Networks, Inc.

Technology "Powered by WebEx" is provided by WebEx Communications, Inc.

Oracle 8i run-time, Oracle 9i run-time, and Oracle 10g run-time are Copyright © 2002-2004 Oracle Corporation. Oracle programs provided herein are subject to a restricted use license and can only

be used in conjunction with the PTC software they are provided with.

Adobe Acrobat Reader and Adobe Distiller are copyrighted software of Adobe Systems Inc. and are subject to the Adobe End-User License Agreement as provided by Adobe with those products.

METIS, developed by George Karypis and Vipin Kumar at the University of Minnesota, can be researched at http://www.cs.umn.edu/~karypis/metis. METIS is © 1997 Regents of the University of Minnesota.

Windchill Info\*Engine Server contains IBM XML Parser for Java Edition and the IBM Lotus XSL Edition.

Pop-up calendar components Copyright © 1998 Netscape Communications Corporation. All Rights Reserved.

Apache Server, Tomcat, Xalan, Xerces, and Jakarta are technologies developed by, and are copyrighted software of, the Apache Software Foundation (http://www.apache.org) – their use is subject to the terms and limitations at: http://www.apache.org.

UnZip (© 1990-2001 Info-ZIP, All Rights Reserved) is provided "AS IS" and WITHOUT WARRANTY OF ANY KIND. For the complete Info-ZIP license see http://www.info-zip.org/doc/LICENSE.

The Java™ Telnet Applet (StatusPeer.java, TelnetIO.java, TelnetWrapper.java, TimedOutException.java), Copyright © 1996, 97 Mattias L. Jugel, Marcus Meißner, is redistributed under the GNU General Public License. This license is from the original copyright holder and the Applet is provided WITHOUT WARRANTY OF ANY KIND. You may obtain a copy of the source code for the Applet at http://www.mud.de/se/jta (for a charge of no more than the cost of physically performing the source distribution), by sending e-mail to leo@mud.de or marcus@mud.de—you are allowed to choose either distribution method. Said source code is likewise provided under the GNU General Public License.

GTK+ - The GIMP Toolkit is licensed under the GNU Library General Public License (LGPL). You may obtain a copy of the source code at http://www.gtk.org, which is likewise provided under the GNU LGPL.

zlib software Copyright © 1995-2002 Jean-loup Gailly and Mark Adler.

OmniORB is distributed under the terms and conditions of the GNU General Public License and GNU Library General Public License.

The Java Getopt.jar file, copyright 1987-1997 Free Software Foundation, Inc.

Java Port copyright 1998 by Aaron M. Renn (arenn@urbanophile.com), is redistributed under the GNU LGPL. You may obtain a copy of the source code at

http://www.urbanophile.com/arenn/hacking/download.html. The source code is likewise provided under the GNU LGPL.

CUP Parser Generator Copyright ©1996-1999 by Scott Hudson, Frank Flannery, C. Scott Ananian–used by permission. The authors and their employers disclaim all warranties with regard to this software, including all implied warranties of merchantability and fitness. In no event shall the authors or their employers be liable for any special, indirect or consequential damages, or any damages whatsoever resulting from loss of use, data or profits, whether in an action of contract, negligence or other tortious action arising out of or in connection with the use or performance of this software.

This product may include software developed by the OpenSSL Project for use in the OpenSSL Toolkit. (http://www.openssl.org): Copyright © 1998-2003 The OpenSSL Project. All rights reserved. This product may include cryptographic software written by Eric Young (eay@cryptsoft.com).

ImageMagick software is Copyright © 1999-2005 ImageMagick Studio LLC, a nonprofit organization dedicated to making software imaging solutions freely available. ImageMagick is freely available without charge and provided pursuant to the following license agreement: http://www.imagemagick.org/script/license.php.

Gecko and Mozilla components are subject to the Mozilla Public License Version 1.1 at http://www.mozilla.org/MPL. Software distributed under the Mozilla Public License (MPL) is distributed on an "AS IS" basis, WITHOUT WARRANTY OF ANY KIND, either expressed or implied. See the MPL for the specific language governing rights and limitations.

Mozilla Japanese localization components are subject to the Netscape Public License Version 1.1 (at http://www.mozilla.org/NPL). Software distributed under the Netscape Public License (NPL) is distributed on an "AS IS" basis, WITHOUT WARRANTY OF ANY KIND, either expressed or implied (see the NPL for the rights and limitations that are governing different languages). The Original Code is Mozilla Communicator client code, released March 31, 1998 and the Initial Developer of the Original Code is Netscape Communications Corporation. Portions created by Netscape are Copyright © 1998 Netscape Communications Corporation. All Rights Reserved. Contributors: Kazu Yamamoto (kazu@mozilla.gr.jp), Ryoichi Furukawa (furu@mozilla.gr.jp), Tsukasa Maruyama (mal@mozilla.gr.jp), Teiji Matsuba (matsuba@dream.com).

iCal4j is Copyright © 2005, Ben Fortuna, All rights reserved. Redistribution and use of iCal4j in source and binary forms, with or without modification, are permitted provided that the following conditions are met: (i) Redistributions of source code must retain the above copyright notice, this list of conditions, and the following disclaimer; (ii) Redistributions in binary form must reproduce the above copyright notice, this list of conditions, and the following disclaimer in the documentation and/or other materials provided with the distribution; and (iii) Neither the name of Ben Fortuna nor the names of any other contributors may be used to endorse or promote products derived from this software without specific prior written permission. iCal4j SOFTWARE IS PROVIDED BY THE COPYRIGHT HOLDERS AND CONTRIBUTORS "AS IS" AND ANY EXPRESS OR IMPLIED WARRANTIES, INCLUDING, BUT NOT LIMITED TO, THE IMPLIED WARRANTIES OF MERCHANTABILITY AND FITNESS FOR A PARTICULAR PURPOSE ARE DISCLAIMED. IN NO EVENT SHALL THE COPYRIGHT OWNER OR CONTRIBUTORS BE LIABLE FOR ANY DIRECT, INDIRECT, INCIDENTAL, SPECIAL, EXEMPLARY, OR CONSEQUENTIAL DAMAGES (INCLUDING, BUT NOT LIMITED TO, PROCUREMENT OF SUBSTITUTE GOODS OR SERVICES; LOSS OF USE, DATA, OR PROFITS; OR BUSINESS INTERRUPTION) HOWEVER CAUSED AND ON ANY THEORY OF LIABILITY, WHETHER IN CONTRACT, STRICT LIABILITY, OR TORT (INCLUDING NEGLIGENCE OR OTHERWISE) ARISING IN ANY WAY OUT OF THE USE OF THIS SOFTWARE, EVEN IF ADVISED OF THE POSSIBILITY OF SUCH DAMAGE.

Software may contain the Independent JPEG Group's JPEG software. This software is Copyright © 1991-1998, Thomas G. Lane. All Rights Reserved. This software is based in part on the work of the Independent JPEG Group.

Software may contain libpng, Copyright © 2004 Glenn Randers-Pehrson, which is distributed according to the disclaimer and license (as well as the list of Contributing Authors) at http://www.libpng.org/pub/png/src/libpng-LICENSE.txt.

#### UNITED STATES GOVERNMENT RESTRICTED RIGHTS LEGEND

This document and the software described herein are Commercial Computer Documentation and Software, pursuant to FAR 12.212(a)-(b) (OCT'95) or DFARS 227.7202-1(a) and 227.7202-3(a) (JUN'95), and are provided to the US Government under a limited commercial license only. For procurements predating the above clauses, use, duplication, or disclosure by the Government is subject to the restrictions set forth in subparagraph (c)(1)(ii) of the Rights in Technical Data and Computer Software Clause at DFARS 252.227-7013 (OCT'88) or Commercial Computer Software-Restricted Rights at FAR 52.227-19(c)(1)-(2) (JUN'87), as applicable. 090805

**Parametric Technology Corporation, 140 Kendrick Street, Needham, MA 02494 USA**

# Table of Contents

### Preface

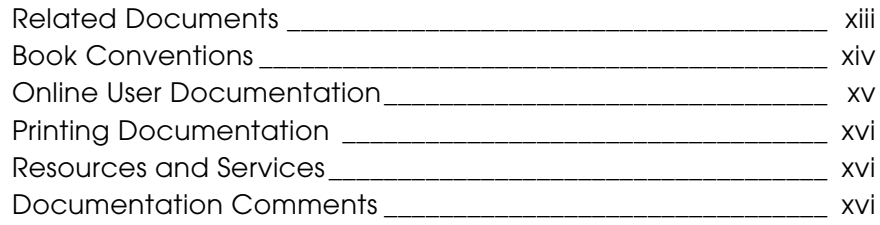

## Introduction to License Manager

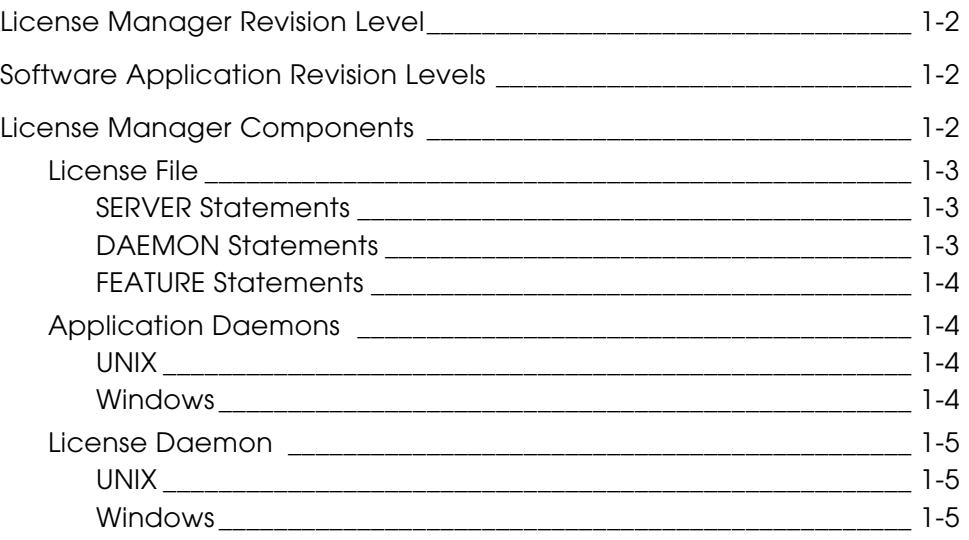

Using the License Manager Contents-vii

### **Contents**

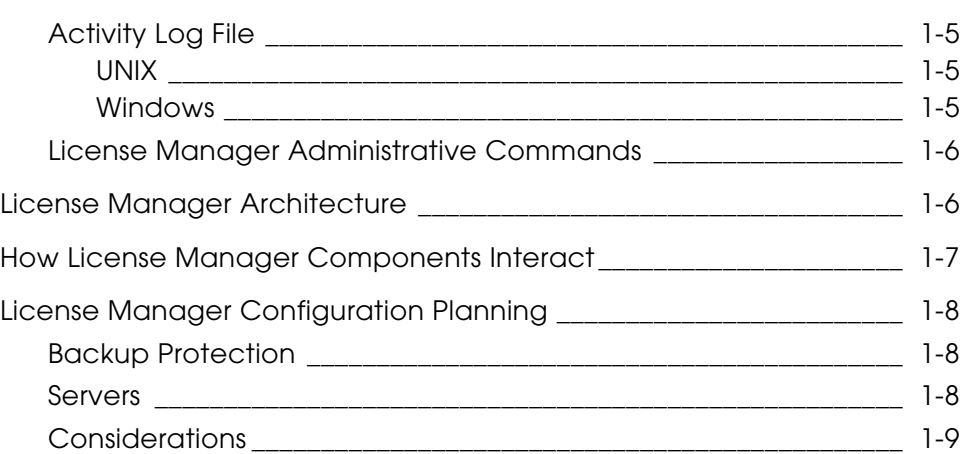

## License Manager Tasks

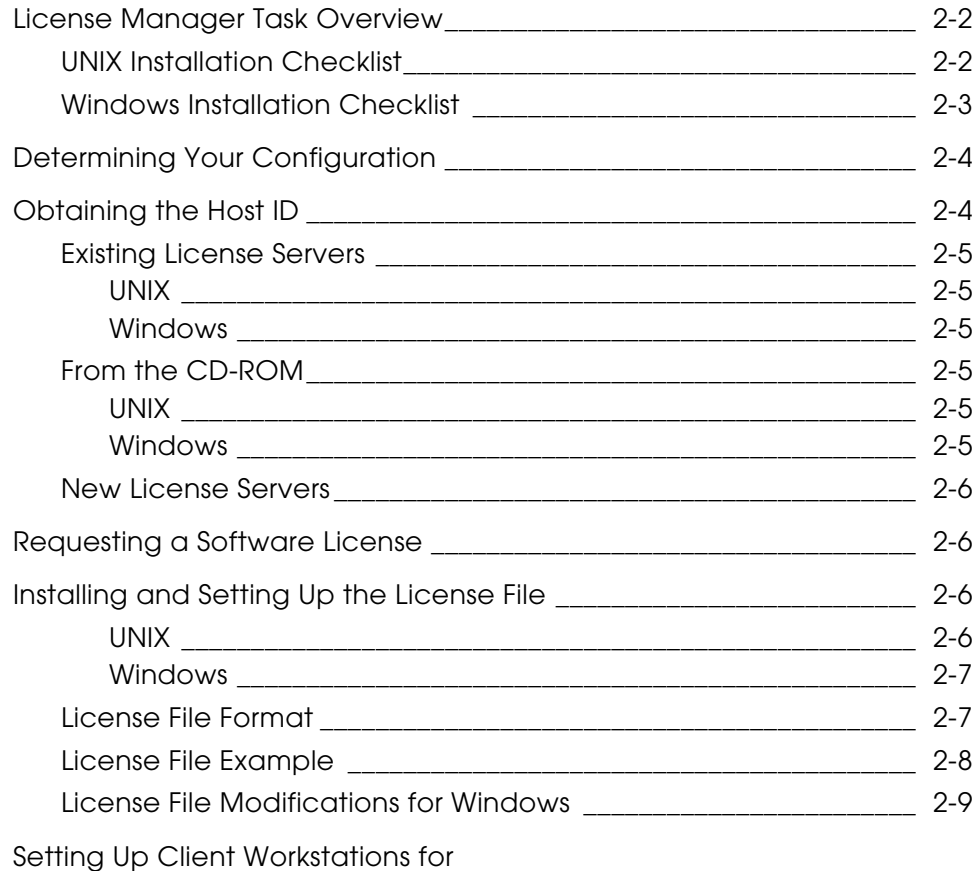

### **Contents**

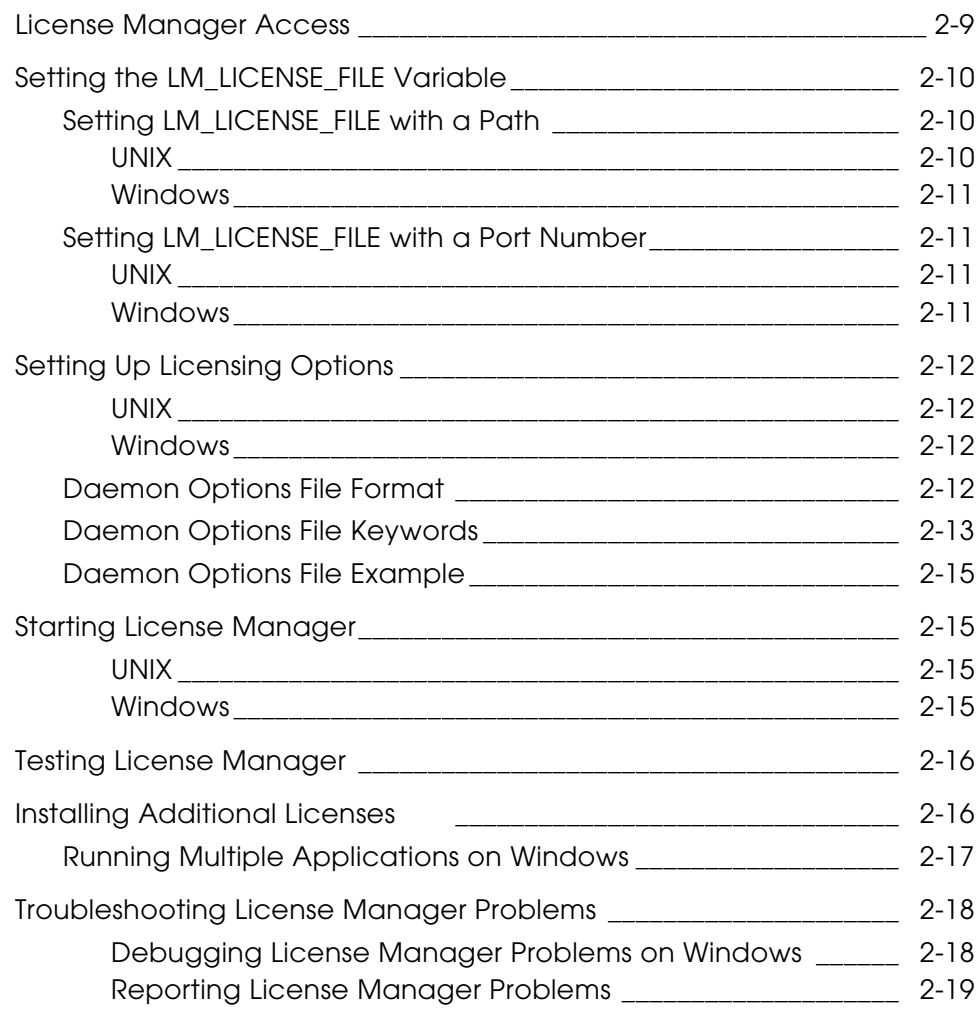

## Application-Specific Information

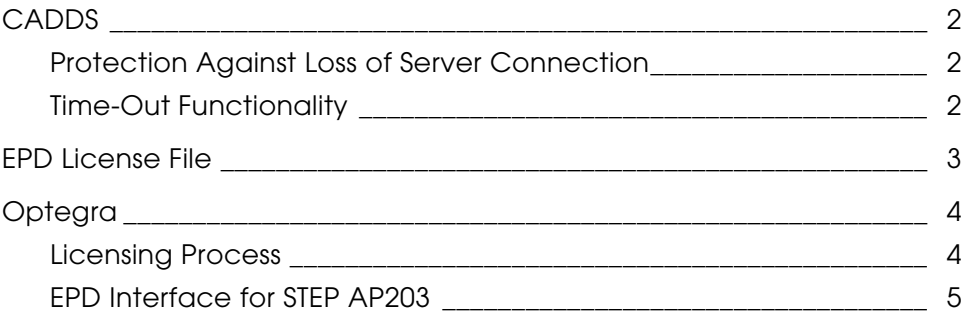

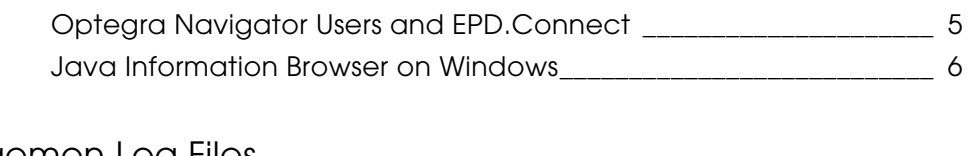

## Daemon Log Files

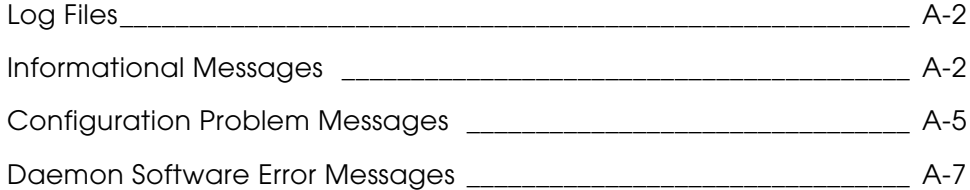

## License Manager Administrative Commands

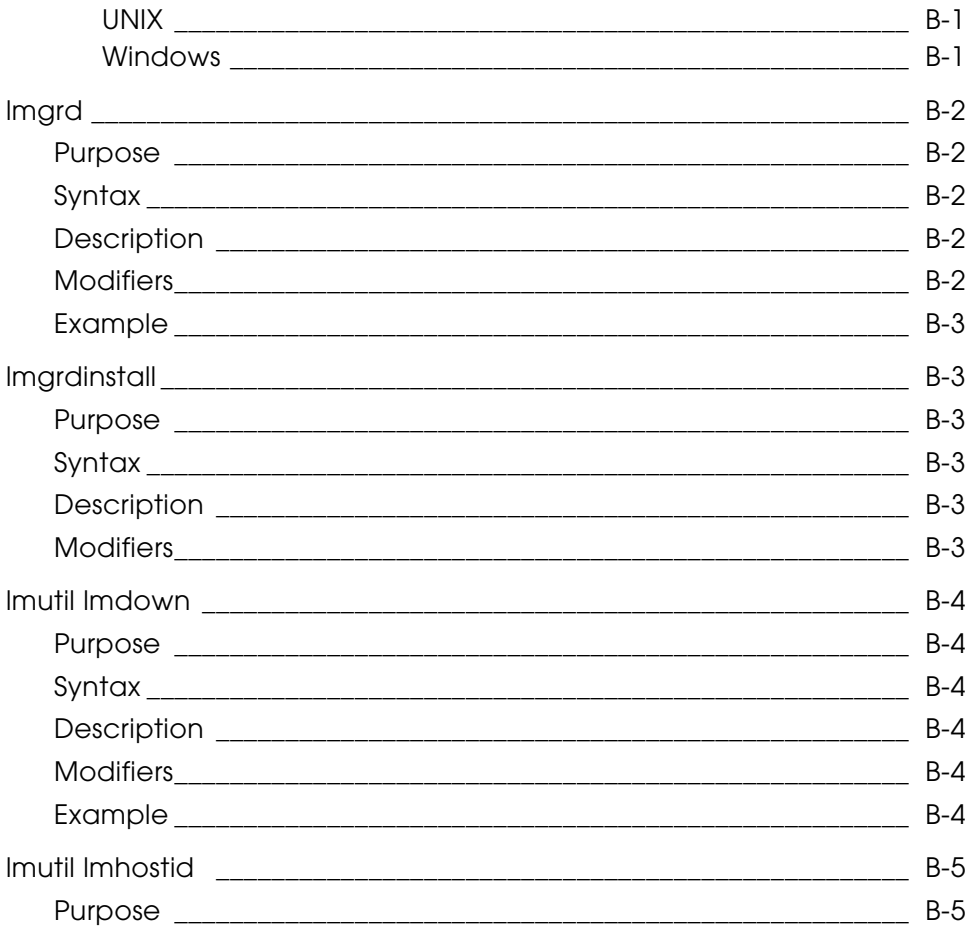

Contents-x

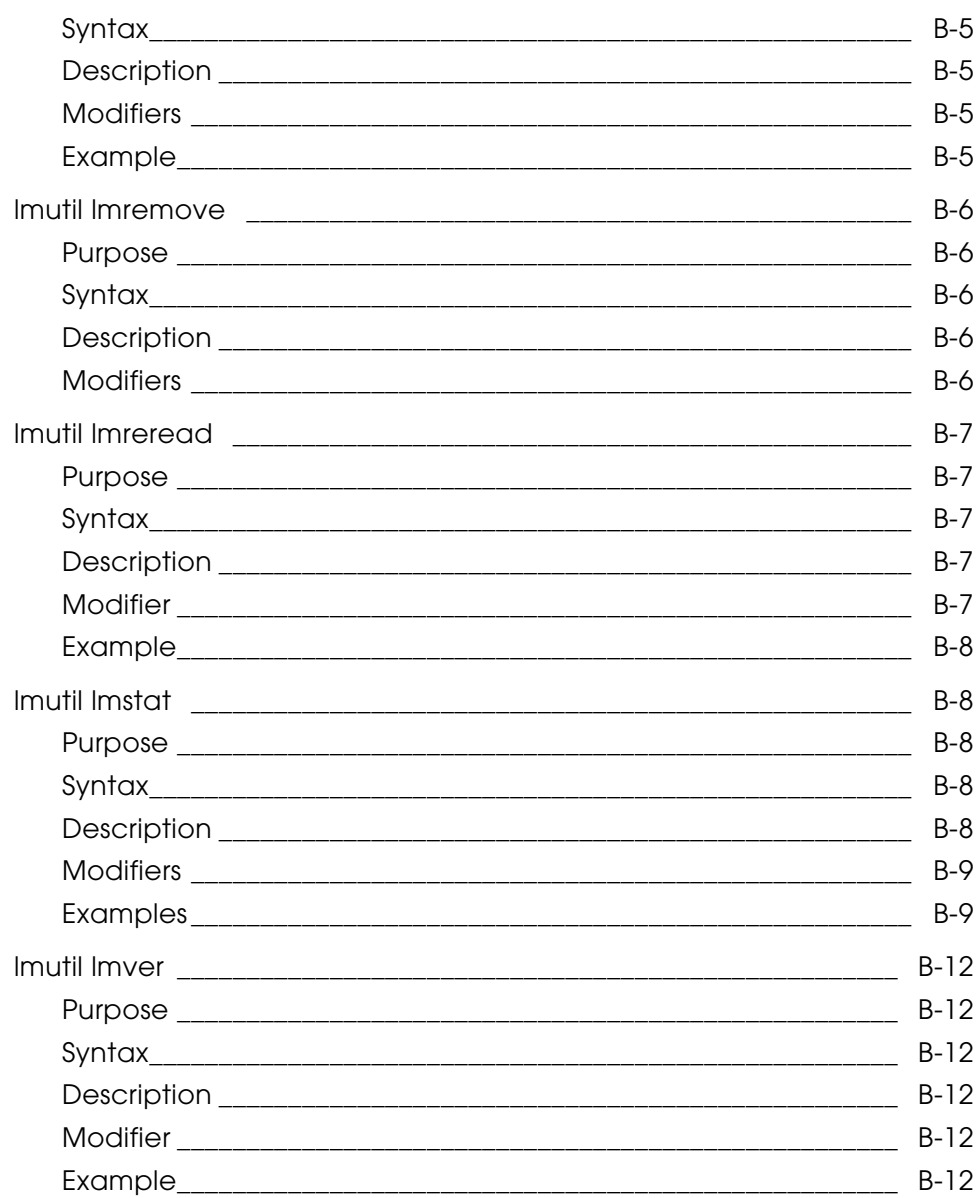

# **Preface**

*Using the License Manager* is intended for system administrators responsible for the setup and maintenance of license files for the following software applications:

- CADDS
- CV-DORS
- Electrical Design Entry (EDE)
- MEDUSA
- Optegra
- DIMENSION III

### Related Documents

The following documents may be helpful as you use *Using the License Manager*:

- *PTC Customer Service Guide*
- Installation guides and release notes for your application(s)

### Book Conventions

The following table illustrates and explains conventions used in writing about Optegra applications.

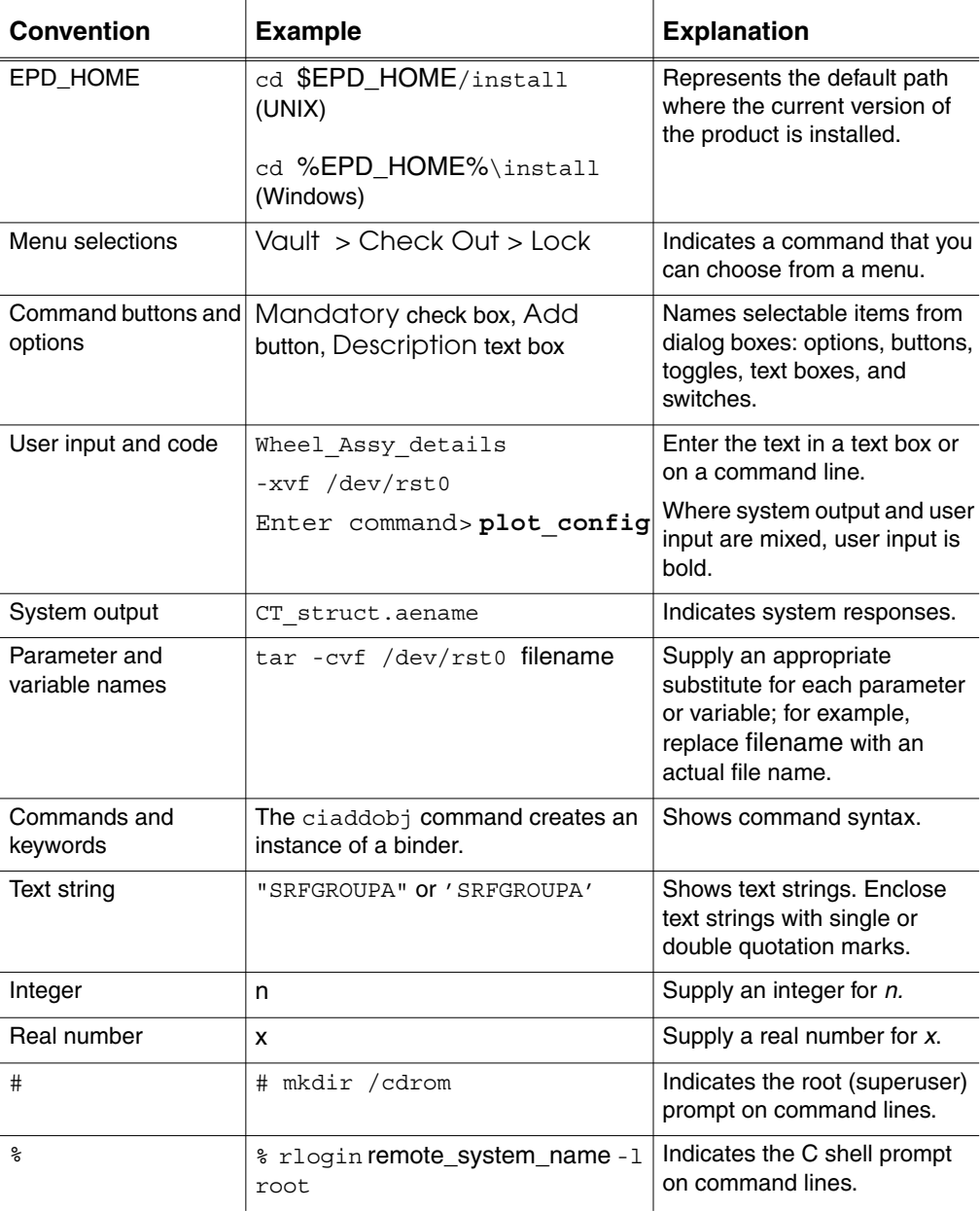

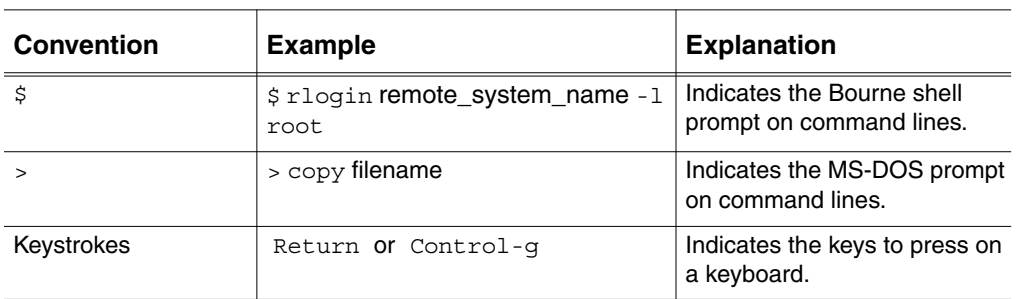

### Online User Documentation

Online documentation for each Optegra book is provided in HTML if the documentation CD-ROM is installed. You can view the online documentation from an HTML browser or from the HELP command.

You can also view the online documentation directly from the CD-ROM without installing it.

From an HTML Browser:

**1.** Navigate to the directory where the documents are installed. For example,

\$APPLICATION\_INSTALL\_DIRECTORY/data/html/htmldoc/ (UNIX)

- %APPLICATION\_INSTALL\_DIRECTORY%\data\html\htmldoc\ (Windows)
- 2. Click mainmenu.html. A list of available Optegra documentation appears.
- **3.** Click the book title you want to view.

From the Documentation CD-ROM:

- **1.** Mount the documentation CD-ROM.
- **2.** Point your browser to: CDROM\_mount\_point/htmldoc/mainmenu.html (UNIX) CDROM\_Drive:\htmldoc\mainmenu.html (Windows)

### Printing Documentation

A PDF (Portable Document Format) file is included on the CD-ROM for each online book. See the first page of each online book for the document number referenced in the PDF file name. Check with your system administrator if you need more information.

You must have Acrobat Reader installed to view and print PDF files.

The default documentation directories are:

- \$APPLICATION\_INSTALL\_DIRECTORY/data/html/pdf/doc\_nu mber.pdf (UNIX)
- %APPLICATION\_INSTALL\_DIRECTORY%\data\html\pdf\doc\_n umber.pdf (Windows)

### Resources and Services

For resources and services to help you with PTC (Parametric Technology Corporation) software products, see the *PTC Customer Service Guide*. It includes instructions for using the World Wide Web or fax transmissions for customer support.

### Documentation Comments

PTC welcomes your suggestions and comments. You can send feedback in the following ways:

- Send comments electronically to doc-webhelp@ptc.com.
- Fill out and mail the PTC Documentation Survey located in the *PTC Customer Service Guide.*

# Chapter 1 **Introduction to** License Manager

License Manager software controls access to application software programs. As a system administrator, you need to understand how License Manager works, how to plan for its implementation at your site, and how to perform the administrative tasks associated with it. This chapter provides an overview of License Manager, including the following topics:

- License Manager Revision Level
- Software Application Revision Levels
- License Manager Components
- License Manager Architecture
- How License Manager Components Interact
- License Manager Configuration Planning

## License Manager Revision Level

The latest release of License Manager is based on FLEXnet 10.

Please note: The HTML version of the *FLEXnet User Guide* is also included with the UNIX distribution in /usr/CVswlm/htmlman or in the online documentation for the product.

This book provides additional reference information you may find useful. Unless you are also using other FLEXnet-licensed products, however, you do not need to consult the *FLEXnet User Guide* to administer License Manager at your site.

## Software Application Revision Levels

The following table lists the applications and current revision or release levels supported by License Manager.

| <b>Application</b>            | <b>Revision</b> |
|-------------------------------|-----------------|
| CADDS 4X                      | 6.3             |
| CADDS <sub>5i</sub>           | 14              |
| CV-DORS                       | 14              |
| <b>DIMENSION III</b>          | 14              |
| Electrical Design Entry (EDE) | 4.4             |
| Optegra                       | 8               |

**Table 1-1 License Manager Software Application Support**

Please note: In general, information in this book also applies to earlier or later revision numbers, unless indicated otherwise in the release notes for each application.

## License Manager Components

The following is an overview of the License Manager components:

- License file
- Application daemons
- License daemon
- Activity log file
- License Manager administrative commands

## License File

Licensing data is stored in a text file called the license file. This file contains descriptions of the following:

- System or systems that can run the license daemons
- Application daemons
- Restrictions for the licensed features

A floating license allows anyone on a network that can reach the license server via TCP/IP to use the licensed software, up to the concurrent usage limit specified in the license file.

The license file contains three kinds of statements:

- SERVER
- DAEMON
- FEATURE

### SERVER Statements

SERVER statements describe the license server or servers that can run the license daemons.

A license server is a computer system that is running both the license daemon and application daemon software. Daemons are processes that serve applications. The license server system contains the dynamic information regarding feature usage. Multiple license servers used for backup can also logically be considered the license server.

### DAEMON Statements

DAEMON statements describe the various application daemons. Each DAEMON statement can point to a file that defines the restrictions for access to the licensed application features.

### FEATURE Statements

FEATURE statements describe the licensed features. In general, a feature is anything that needs to be counted. The meaning of feature varies. For example, a feature could be any of the following:

- An application software system consisting of hundreds of programs
- A single program
- A specific version of a program
- A part of a program
- A piece of data (restricted via the routines that access it)

The only restriction on the number of features that a program uses is that all features must be controlled by the same application daemon.

## Application Daemons

Application daemons are processes that search the license file to determine license availability and dispense licenses for the requested application features. These daemons contain special encryption codes. The application daemons are located as follows:

### UNIX

/usr/CVswlm/application/application

For example:

/usr/CVswlm/epd/epd

### Windows

C:\CVswlm\application\application.exe

For example:

C:\CVswlm\epd\epd.exe

## License Daemon

The license daemon (lmgrd) controls license distribution. When an application requests a license, the license daemon instructs the application daemon to search for an available application license. The license is distributed to the requesting workstation if the workstation and user are authorized to use that license. The license daemons are located as follows:

### UNIX

/usr/CVswlm/bin/lmgrd

### Windows

C:\CVswlm\bin\lmgrd.exe

## Activity Log File

The activity log file contains an entry for each license acquired or released. All failed attempts to acquire licenses are recorded here. The activity log files are located as follows:

### UNIX

/usr/CVswlm/application/CVswlm-log

### For example:

/usr/CVswlm/epd/CVswlm-log

### Windows

For Windows, the location is the one you specify with the -l option of lmgrdinstall. The following location is suggested:

C:\CVswlm\application\CVswlm-log

#### For example:

C:\CVswlm\epd\CVswlm-log

See page A-2 for more detailed information about the contents of the log file.

## License Manager Administrative Commands

License Manager administrative commands are briefly described in the following table. See Appendix B, "License Manager Administrative Commands" for more detailed information.

| Command         | <b>Description</b>                                                                                                    |  |
|-----------------|----------------------------------------------------------------------------------------------------|--|
| lmqrd           | Searches for a license file containing all required<br>information about applications and features. The license<br>daemon $(Imgrad)$ is a standard component of License<br>Manager (UNIX). You cannot alter this daemon.                                                                                                    |  |
| lmgrdinstall    | Installs License Manager on Windows.                                                                                                    |  |
| lmutil 1mdown   | Shuts down the license daemons on all license servers.                                                                                                    |  |
| 1mutil 1mhostid | Prints the host ID of any machine supported by License<br>Manager software.                                                                                                    |  |
| 1mutil 1mremove | Removes a single user license for a specified feature. This<br>could be necessary, for example, if a licensed user was<br>running software on a system that later failed. This situation<br>sometimes causes the license to remain unusable. This<br>command allows the license to return to the pool of<br>available licenses. |  |
| Imutil Imreread | Causes the license daemon to reread the license file and<br>start any new application daemons that have been added.<br>In addition, all preexisting daemons will be signaled to<br>reread the license file for changes in feature licensing<br>information.                                                                     |  |
| 1mutil 1mstat   | Displays status information, as follows:                                                                                                    |  |
|                 | - Which daemons are running                                                                                                    |  |
|                 | - Users of individual features                                                                                                    |  |
|                 | - Users of features served by a specific daemon                                                                                                    |  |
| 1mutil 1mver    | Reports the FLEXnet version of a library or binary file.                                                                                                    |  |

**Table 1-2 License Manager Administrative Command Summary**

## License Manager Architecture

License Manager supports product-independent application daemons executing under a common license daemon shared by all products using License Manager. With this feature, you can tailor License Manager for maximum product performance. It also allows you to accommodate client-dependent requirements.

The license file contains all the product features, its daemon name, and the license server identification parameters. A single licensing transaction requires:

- The license file
- The license daemon
- A single application daemon
- An application program

## How License Manager Components **Interact**

License Manager components interact as follows:

- **1.** When a user tries to use a particular application feature, the application searches the license file for the location of the application daemon.
- **2.** The application daemon checks with the license daemon (lmgrd). The license daemon oversees the operation of the application daemons.
- **3.** The license daemon instructs the application daemon to search the license file to determine if a license for the feature exists and is available.
- **4.** If it is possible to do so, the application daemon grants the license. If it is not, the user receives an error message and cannot access the feature.
- **5.** All actions by the application daemon are recorded in the activity log file.

The license and application daemons must reside on the license server. Exact duplicates of the license file must reside on or be accessible by all workstation clients serviced by that license server. The application can reside on the same workstation as the license server or on a different workstation.

Any workstation on a network that can reach the license server via TCP/IP can use the licensed software, up to the concurrent usage limit specified in the license file.

## License Manager Configuration Planning

Configuration planning information and recommendations follow.

## Backup Protection

At any given time, only one license server is active. However, to provide backup capability, you must set up additional license servers (no more than three). The active license server is called the master license server. The backup license servers are called slave license servers. The master and slave license servers communicate with each other at specific intervals.

Without backup capability, when a single license server goes down, License Manager ceases to function for all clients to that server. This is true until the license server is functioning again. After a license server has gone down, it is too late to designate a backup server, because the licenses are hard coded to the CPU of the license server.

For a configuration of three license servers, when the master license server goes down, either one of the remaining servers still running takes over as the master license server. License Manager continues to function, distributing licenses.

### Servers

You determine the number of license servers (1 or 3). Each license server must be on a different machine. The machines need not be the same kind.

When you are running three license servers, work is still possible if one of the servers goes down or is off the network. If the master license server goes down, License Manager can continue to distribute licenses if the number of slave license servers still up and running is greater than 50% of the total number of designated license servers.

A slave server has the license daemon, the application daemons, and the license files in the same way as the master server.

## Considerations

While planning system configuration, consider the following:

- Use three license servers for any configuration that includes three or more workstations, providing the servers are in the same local area network.
- Select stable workstations as license servers. Do not use workstations that are frequently restarted or shut down.
- License servers need not be of the same machine architecture. All License Manager platforms can operate in a heterogeneous manner.
- Whenever you need to shut down a license server workstation, be sure to deactivate the License Manager first. Issue the lmutil lmdown command to do so.
- Monitor the size of the activity log files, and periodically archive and/or remove them. These files exist only on the master license server where the license server is started.

# Chapter 2 License Manager **Tasks**

This chapter describes License Manager tasks. It includes the following topics:

- License Manager Task Overview
- Determining Your Configuration
- Obtaining the Host ID
- Requesting a Software License
- Installing and Setting Up the License File
- Setting Up Client Workstations for License Manager Access
- Setting the LM\_LICENSE\_FILE Variable
- Setting Up Licensing Options
- **Starting License Manager**
- Testing License Manager
- Installing Additional Licenses
- Troubleshooting License Manager Problems

## License Manager Task Overview

Installing License Manager requires that you complete the following tasks:

- **1.** Select your license server systems and obtain their host IDs.
- **2.** Use the Software Configuration Tool available from the PTC web site or complete the Software Configuration Worksheet provided by PTC.
- **3.** Contact PTC Customer Service to receive your license file.
- **4.** Determine how the new license file relates to any other license files that may already be on your system and install it on the license servers.
- **5.** Make sure that each client workstation has access to the license file and the LM\_LICENSE\_FILE environment variable information.
- **6.** Determine if an options file is desired, and if so, set it up.
- **7.** Start lmgrd (the license daemon).

Checklists for UNIX and Windows installations follow. Installation procedures are explained in detail beginning on page 2-4..

### UNIX Installation Checklist

Use this checklist and the information that follows to guide your UNIX installation process.

\_\_ Verify the configuration for your license servers.

- \_\_ Obtain the host ID for each license server.
- \_\_ Use the Software Configuration Tool available from the PTC web site or complete the Software Configuration Worksheet located in the *PTC Customer Service Guide* and return it to the company as instructed.
- \_\_ When you receive your license file, copy it to this location:

/usr/CVswlm/application/application.licenses

For example:

/usr/CVswlm/epd/epd.licenses

\_\_ Edit the license file for your site as necessary.

- Make sure that each client workstation has access to the license file and the LM\_LICENSE\_FILE environment variable information.
- \_\_ Check the LM\_LICENSE\_FILE environment variable setting and edit it, if necessary, with the following command:

setenv LM\_LICENSE\_FILE file

- \_\_ If necessary, modify information in the DAEMON options file (path is specified as the last field on the DAEMON line in the license file).
- \_\_ Start License Manager by entering:

/usr/CVswlm/application/rc.CVswlm

For example:

/usr/CVswlm/epd/rc.CVsvlm

\_\_ Test License Manager by entering:

lmutil lmstat -a -c license\_file

If the installation has been successful, a message that the applications are available appears and the applications can be accessed.

## Windows Installation Checklist

Use this checklist and the information that follows to guide your Windows installation process.

- \_\_ Verify the configuration for your license servers.
- \_\_ Obtain the host ID for each license server.
- \_\_ Use the Software Configuration Tool available from the PTC web site or complete the Software Configuration Worksheet located in the *PTC Customer Service Guide* and return it to the company as instructed.
- \_\_ When you receive your license file, copy it to this location:

C:\CVswlm\epd\epd.lic

\_\_ Edit the license file for your site as necessary. Note that the DAEMON line may be supplied in UNIX format. If so, edit this line.

- \_\_ Make sure that each client workstation has access to the license file and the LM\_LICENSE\_FILE environment variable information.
- \_\_ Check the LM\_LICENSE\_FILE environment variable information and edit it, if necessary, with the following command:

```
set LM_LICENSE_FILE=C:\file;
```
- \_\_ If necessary, modify information in the DAEMON options file (path is specified as the last field on the DAEMON line in the license file).
- \_\_ Add License Manager as a Windows service..

```
cd \CVswlm\bin
lmgrdinstall -e C:\CVswlm\bin\lmgrd.exe -c
C:\CVswlm\epd\epd.lic -l C:\CVswlm\epd\CVswlm-log
```
Please note: Enter the lmgrdinstall command line above as one continuous (unwrapped) line. Do not press ENTER till the end.

\_\_ Restart the system.

\_\_ Test License Manager by entering:

lmutil lmstat -a -c license\_file

If the installation has been successful, a message that the applications are available appears and the applications can be accessed.

## Determining Your Configuration

The first step in license management is to plan how your applications will be managed by the systems you select as license servers. See "License Manager Configuration Planning" on page 1-8 for information to guide your decision.

## Obtaining the Host ID

Once you have determined which systems will be designated as license servers, obtain the correct host ID for each license server. Use one of the following procedures, depending on your situation.

### Existing License Servers

If the license server has License Manager already installed, use the following procedure to obtain the host ID.

### UNIX

Enter:

/usr/CVswlm/bin/lmutil lmhostid

### Windows

Enter:

C:\CVswlm\bin\lmutil lmhostid

## From the CD-ROM

If the license server does not have License Manager installed, use the following procedure to obtain the host ID directly from the CD-ROM.

### UNIX

Mount the application CD-ROM and enter:

CDROM\_mount\_point/cpu\_id

Please note: This command is only available for new CADDS and Optegra.

### Windows

Insert the application CD-ROM and enter:

CDROM\_drive:\cpu\_id

Please note: This command is only available for new CADDS and Optegra.

## New License Servers

If the cpu id and the lmutil lmhostid commands are unavailable, use one of the commands listed in the following table to obtain the host ID.

| <b>Platform</b> | Command                  | <b>Notes</b>                                                                                                    |
|-----------------|--------------------------|----------------------------------------------------------------------------------------------------|
| <b>HP</b>       | echo 'uname -i' l6o p dc | Use the address displayed.                                                                                                    |
| IBM             | uname -m                 | This returns a 12-digit number.<br>Delete the first, second, eleventh,<br>and twelfth displayed digits. The<br>remaining eight digits are the host<br>ID. |
| РC              | IPCONFIG/ALL             | Use the physical address<br>displayed.                                                                                                    |

**Table 2-1 Alternative Commands for Obtaining Host IDs**

## Requesting a Software License

After you have determined the host IDs for the license servers you require, request the appropriate software license or licenses. To do this, either:

- Use the Software Configuration Tool located in the License Management area of the PTC web site (www.ptc.com).
- Complete the Software Configuration Worksheet located in the *PTC Customer Service Guide* and return it to the company as instructed.

## Installing and Setting Up the License File

When you receive your license file, install it in the following locations:

### UNIX

/usr/CVswlm/application/application.licenses

For example:

/usr/CVswlm/epd/epd.licenses

### Windows

C:\CVswlm\epd\epd.lic

### Please note:

- Do not alter the default location. Always install the license file on drive C.
- If extra networking software is installed on a license server (for example, DECNET) the host ID may change and a new license will then be needed.
- On the machine running the license server, FLEXnet software (including the license file) should be on a local disk.

## License File Format

In the license file, the SERVER, DAEMON, and FEATURE statements consist of the following information:

SERVER hostname hostid port-number

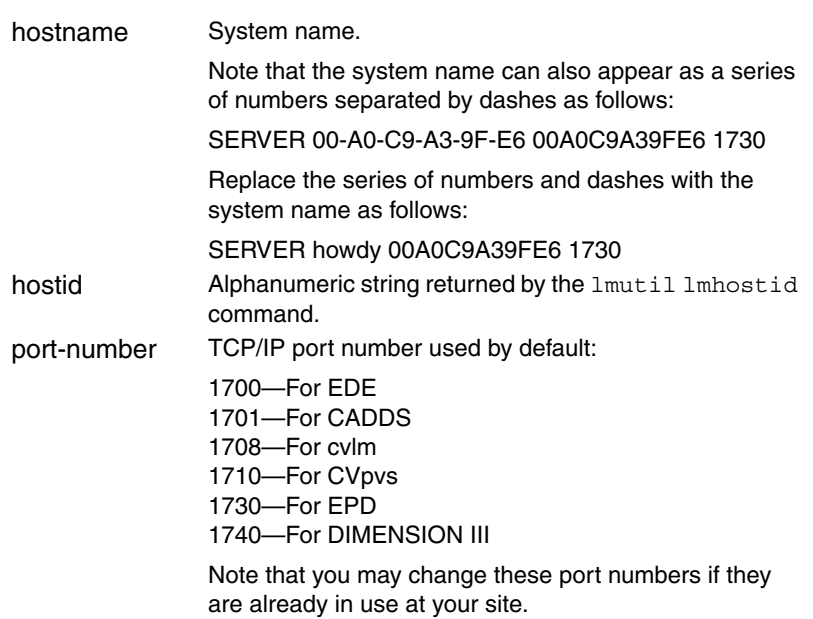

DAEMON daemon-name path options

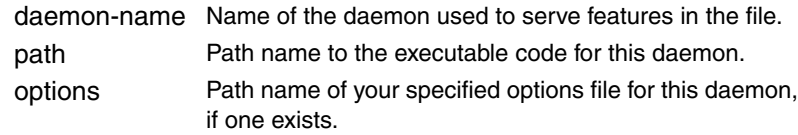

FEATURE name daemon version exp\_date #user code vendor\_string

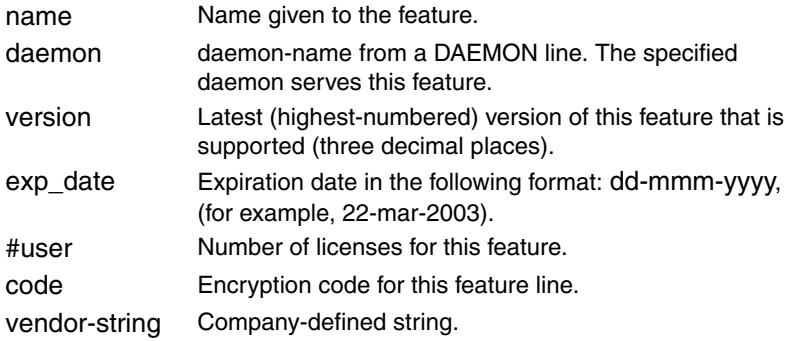

### License File Example

This example illustrates a license file with a set of three server nodes, any two of which must be running for the system to function, and 10 application features.

```
SERVER sample1 77F3DF7E 1730
SERVER sample2 8083364f 1730
SERVER sample3 80930da0 1730
DAEMON epd /usr/CVswlm/epd
FEATURE 0401 epd 10.000 31-dec-2002 15
ACF69597830E65DEFF13 ck=45
FEATURE 1301 epd 10.000 31-dec-2002 3
CC363557E318162C3366 ck=231
FEATURE 1302 epd 10.000 31-dec-2002 3
CC363567E318162D3366 ck=242
FEATURE 3125 epd 10.000 31-dec-2002 3
CC16C597E9220C523BD8 ck=224
FEATURE 3126 epd 10.000 31-dec-2002 3
CC16C567E9220C4F3BD8 ck=242
FEATURE 3180 epd 10.000 31-dec-2002 3
CCF6B587DB140C4F3BD8 ck=42
```

```
FEATURE 4110 epd 10.000 31-dec-2002 3
BC26C5F7E134FC5B24D3 ck=25
FEATURE OptegraLocator epd 4.000 31-dec-2002 4
8C96F5871E0142599245 ck=15
FEATURE OptegraNavigator epd 4.000 31-dec-2002 3
AC165537076D310F8C88 ck=37
FEATURE OptegraVault epd 4.000 31-dec-2002 1
6C2605F75160C763AA7A ck=253
```
## License File Modifications for Windows

For Windows, the license file provided may be in UNIX format. Check the DAEMON statement provided with the file. Windows requires an additional Windows activation license in the license file.

If the DAEMON line appears like this:

DAEMON epd /usr/CVswlm/epd

Edit the line to read like this:

DAEMON epd C:\CVswlm\epd\epd

## Setting Up Client Workstations for License Manager Access

Each client workstation needs access to the current license file. You can provide this for your users in one of the following ways:

- Make a copy of the license file on each workstation. The copy must be an exact duplicate of the license file on the master license server and it must reside in the same directory. In this case, licenses will use the default LM\_LICENSE\_FILE environment variable setting to gain access and you do not need to change this variable setting.
- Make a copy of the license file on each workstation in a different directory. In this case, edit the default LM\_LICENSE\_FILE environment variable setting, as described in the next subsection.
- Set the LM\_LICENSE\_FILE environment variable with a TCP/IP port number and host name, associating a license server name with this port number first, as described in the next subsection.
- Provide a mount point for the license file on each workstation.

## Setting the LM\_LICENSE\_FILE Variable

You can use the LM\_LICENSE\_FILE environment variable to specify:

- Multiple license files, along with a new default path location.
- A TCP/IP port number and host name.

## Setting LM\_LICENSE\_FILE with a Path

Use the LM\_LICENSE\_FILE environment variable to specify license files to be used and to establish a new default location for the license files.

Please note: Changing the default location for license files is not recommended.

Applications can process a series of license files by setting LM\_LICENSE\_FILE to a path. You do not have to set this variable for running these applications, however.

If the LM\_LICENSE\_FILE environment variable is set, its value overrides the default license files. If this variable is set in your environment (for example, because you use other software that is licensed by FLEXnet), you must make sure that the correct files are included in it. Otherwise, you will receive a licensing error and will not be able to bring up the application.

Set the LM\_LICENSE\_FILE environment variable as follows:

### UNIX

setenv LM\_LICENSE\_FILE file1:file2:file3:....:file*n*

Applications will then try using file1; if this fails, file2 will be tried, and so on.

Depending on the software you have installed, the following default license files may be in use at your site:

- CADDS, EDE, Optegra /usr/CVswlm/epd/epd.licenses
- CADDS (earlier versions) /usr/CVswlm/cadds/cadds.licenses
- Selected NC commands /usr/CVswlm/cadds/cadds.licenses
- EDE (earlier than Revision  $4.4$ ) /usr/CVswlm/theda/theda.licenses
- DIMENSION III /usr/CVswlm/CVDIMIII/CVDIMIII.licenses
- Various (including older versions of the above) /usr/CVswlm/cvlm/cvlm.licenses

#### Windows

set LM\_LICENSE\_FILE=C:\file1;C:\file2;

Applications will then try using file1; if this fails, file2 will be tried, and so on.

Please note: You can add this environment variable to the login.bat file.

## Setting LM\_LICENSE\_FILE with a Port Number

You can set the LM\_LICENSE\_FILE environment variable with a TCP/IP port number and host name, associating a server name with this port number first.

### UNIX

setenv LM\_LICENSE\_FILE port@host

For example,

setenv LM\_LICENSE\_FILE 1730@upton

### Windows

set LM\_LICENSE\_FILE=port@host

For example,

set LM\_LICENSE\_FILE=1730@upton

## Setting Up Licensing Options

You can optionally customize the use of application software with the DAEMON options file. Use this file to:

- Reserve licenses for specified users or groups of users
- Allow or disallow the use of software to certain people
- Log activity for the use of an optional report writer

To use an options file, do the following:

- **1.** Create an options file using the correct format.
- **2.** Specify the path to the options file as the final field on the license file DAEMON line.

For example:

#### UNIX

DAEMON epd /usr/CVswlm/epd /usr/CVswlm/epd/epd.options

### Windows

DAEMON epd C:\usr\CVswlm\epd c:\usr\CVswlm\epd\epd.options

Please note: Enter each of the preceding lines as one continuous (unwrapped) line. Do not press ENTER till the end.

## Daemon Options File Format

Create the DAEMON options file using the following format.

```
RESERVE number feature {USER | HOST | DISPLAY | GROUP}
name
INCLUDE feature {USER | HOST | DISPLAY | GROUP} name
EXCLUDE feature {USER | HOST | DISPLAY | GROUP} name
INCLUDEALL {USER | HOST | DISPLAY | GROUP} name
EXCLUDEALL {USER | HOST | DISPLAY | GROUP} name
{INCLUDE | INCLUDEALL} INTERNET address
{EXCLUDE | EXCLUDEALL} INTERNET address
```
GROUP name list of users NOLOG {IN | OUT | DENIED |QUEUED} REPORTLOG file

Please note: Lines beginning with a crosshatch (#) are ignored and can be used as comments. If the file name in the REPORTLOG line starts with a plus sign (+), the Activated Report Log file will be opened for appending information.

## Daemon Options File Keywords

Use the following keywords to specify licensing options in this file:

#### RESERVE

Ensures that application software will always be available to one or more users or on one or more host computer systems.

#### INCLUDE

Specifies which users can access software.

#### EXCLUDE

Specifies which users cannot access software.

#### **GROUP**

Specifies groups of users. These groups can then be used within other commands*.*

#### REPORTLOG

Overrides the startup file name as specified in the startup script.

#### NOLOG

Filters specified types of messages from the daemon's log output.

#### INCLUDEALL or EXCLUDEALL

These keywords work like INCLUDE and EXCLUDE, except that they apply to all features.

#### USER

Indicates that name represents a specified user.

#### **HOST**

Indicates that name represents a specified host.

#### DISPLAY

Indicates that name represents a specified display.

#### **GROUP**

Indicates that name represents a specified group.

#### IN

Licenses that are released by applications.

#### INTERNET

Indicates a specified Internet address. It can be specified as a.b, a.b.c, a.b.c.d where any combination of the variables (a, b, c, or d) can be specified using an asterisk (\*). The Internet specification can be used with the INCLUDE, INCLUDEALL, EXCLUDE, and EXCLUDEALL options. Users from the specified network address would be allowed or denied access to the licenses.

#### **OUT**

Licenses that have been granted to applications.

#### DENIED

Licenses that were not available to be granted to applications.

#### QUEUED

License request that was queued because the license was not currently available and the application requested the next available license.

### Daemon Options File Example

The following DAEMON options file reserves one copy of feature 4500 for user pat, three copies for user lee, and one copy for anyone on a computer with the hostname of terry. In addition, QUEUED messages are omitted from the log file, and user joe is not allowed to use the 4500 feature:

RESERVE 1 4500 USER pat RESERVE 3 4500 USER lee RESERVE 1 4500 HOST terry EXCLUDE 4500 USER joe NOLOG QUEUED

## Starting License Manager

To start License Manager, perform the following.

#### UNIX

Enter:

**/usr/CVswlm/**application**/rc.CVswlm**

For example:

#### **/usr/CVswlm/epd/rc.CVswlm**

You can now run the application software.

After the license file is installed, the license and application daemons should automatically start when the machine starts. If cvinstall has not been run, add the license daemon startup to the system's startup scripts.

### Windows

**1.** Add the License Manager as a Windows service.

```
cd \CVswlm\bin
lmgrdinstall -e C:\CVswlm\bin\lmgrd.exe -c
C:\CVswlm\epd\epd.lic -l C:\CVswlm\epd\CVswlm-log
```
Please note: Enter the *lmgrdinstall* command line as one continuous (unwrapped) line. Do not press ENTER till the end.

**2.** Restart the system.

Please note: Use the lmgrdinstall -r command to remove License Manager as a Windows service.

You can now run the application software.

When you install CADDS or Optegra on Windows, you can install the License Manager as a service. Specify YES at the prompt to make your Windows workstation a license server. If you are obtaining licenses from another license server on the network, specify NO.

Use the following command to install the License Manager as a service:

c:\CVswlm\epd\installswlm.bat

If you specify NO at the prompt, you are prompted to set the LM\_LICENSE\_FILE variable. This variable defines an alternative location for the license file or allows you to specify a TCP/IP host address for the license file. This is optional because you can install a copy of the server license file in c:\CVswlm\epd\epd.lic at any time.

If you select License Management, a FLEXnet icon is installed in the Services control panel. Use this icon to start and stop the License Manager.

## Testing License Manager

You can test License Manager availability by entering the following:

lmutil lmstat -a -c license\_file

A message that applications are now available appears. If it does not, check the troubleshooting suggestions on page 2-18 or contact Customer Service.

## Installing Additional Licenses

To install additional licenses:

**1.** Compare the new file with your existing license file using the following default path name:

UNIX

/usr/CVswlm/application/application.licenses

#### Windows

C:\CVswlm\epd\epd.lic

**2.** Edit your existing license file to reflect all changes to existing line items and add new line items. When you are finished, your existing license file must be an exact duplicate of the new license file.

Please note: Even a slight deviation in these license files will prevent you from operating your application.

- **3.** After you update your license file, make it accessible to all workstations using that license server.
	- If your license server is running, execute the lmutil lmreread command.
	- If your license server is not running, verify that License Manager files are installed and start the application's License Manager.

You can now run the application software you have installed.

## Running Multiple Applications on Windows

If you are running more than one application license daemon on Windows, create a single license file to serve all applications. To do this, follow these steps:

**1.** Select one of the current license files as the default.

Please note: If you have already installed an lmgrd process as a Windows service, use that license file as the default.

- **2.** Cut and paste all lines from the other application license files into the default file.
- **3.** Issue the lmgrdinstall command (do this if lmgrd was not previously installed as a Windows service). Otherwise, restart the system to activate the new licenses. Use the LM\_LICENSE\_FILE environment variable to point the applications to the default license file.

You can also have the same number of files as the applications that are running. If there are several license files and applications, point each of the applications to the respective license file.

## Troubleshooting License Manager Problems

The most common problems with License Manager are:

- Incorrect host ID specified on the SERVER line in the license file.
- Incorrect DAEMON path specified in the license file.

If you are experiencing problems with License Manager, verify these items first. If these specifications are correct, see the debugging and reporting problems suggestions that follow.

### Debugging License Manager Problems on Windows

Follow these steps if License Manager is not working on Windows after installation:

- **1.** Open the Task Manager and make sure that  $l$ mgrd.exe is running.
- **2.** If the daemon is running, check that the license was read correctly:

Go to c:\Cvswlm\bin and enter:

lmutil lmstat -a -c c:\CVswlm\epd\epd.lic

**3.** If the daemon does not start, check the CVswlm-log file in c:\CVswlm\epd.

Please note: Check the log file to determine where problems are occurring. If there is no specific indication as to what has happened, continue with the steps below.

- **4.** Use the lmutil lmhostid command to check the host ID.
- **5.** If the host ID output consists of all zeros, enter the following command: set LM\_NO\_SNMP=1

**6.** Re-enter the lmutil lmhostid command to check the host ID again.

**7.** If this command now outputs a non-zero host ID, click the Control Panel, the System icon, and then set the following as a system variable:

set LM\_NO\_SNMP=1

- **8.** Restart the machine and confirm that lmutil lmhostid now displays a non-zero host ID.
- **9.** Check that the host ID obtained by executing IPCONFIG/all is the same one as that obtained by executing lmutil lmhostid.

**10.**Use the Control Panel and stop the FLEXnet service if it is running.

**11.**Restart License Manager by entering the following:

lmgrd -app -c license\_file

This command line may display an error message that indicates the error. Contact Customer Service if you need further help.

### Reporting License Manager Problems

License problems are usually difficult to reproduce. When reporting a licensing problem, please provide the following:

- Exact error messages and any log files generated.
- License file.
- System configuration. On Windows, this can be obtained using the Windows diagnostic tool.

# Chapter 3 Application-Specific Information

This chapter provides information that applies specifically to the following:

- CADDS
- EPD License File
- Optegra

## CADDS

The information that follows will be of interest to CADDS users at your site.

## Protection Against Loss of Server Connection

To help us save your work in the event you lose your connection to the license server while in CADDS, a shudown period has been implemented. If you are disconnected from the license server, the following message is displayed in the CADDS startup window and you will hear a beep:

```
License server not available, CADDS 5 exiting in N
minutes
Please contact your System Administrator
'File part' to save your work immediately
```
The N in this message is from 15 minutes to 1 minute. To avoid loss of work, file your current part during the 15-minute period. FILE ASSEMBLY and FILE PART are the only CADDS commands that can be accessed once you lose your connection to the license server.

If you are reconnected to the license server during this 15-minute period, the following message is displayed in the startup window and CADDS operation will continue interrupted:

```
License Server OK ...
```
## Time-Out Functionality

A license time-out functionality has been implemented in CADDS for the CADDS software License Manager. This affects all licenses that currently reside in the epd.licenses file, except CVMAC, CVNC Batch Processing, CVNC Verifier, and CVGP II.

Core licenses (13xx except 1302), which are required to run CADDS, will not be timed out. Optional licenses will be exited, however, if you have not used the option for a predetermined length of time.

To set the time-out duration, type the following at the command level option while you are initializing CADDS:

% cadds5 -timeout duration

where duration can be set between 15 minutes (minimum) and 60 minutes (maximum). If no time-out duration is specified, the default value is automatically set to 15 minutes. This means that any option license set in a CADDS session not used for a 15-minute period will automatically be released back to License Manager.

Frequently used licenses can be reserved so they do not time out. To reserve licenses, type the following at the command level option while you are initializing CADDS:

% cadds -reserve lic1 lic2 lic3 ...

No licenses are reserved by default.

Please note: cadds5 -help displays all the available time-out options.

See *Installing CADDS 5i* for details on how to install, set up, and start the License Manager for CADDS on UNIX and Windows and how to use the License Manager with the earlier versions of CADDS.

## EPD License File

The EPD license file uses the /usr/CVsw1m/epd/epd license daemon on UNIX and the  $\Cvsw1m\end{e}$  epd. exe license daemon on Windows.

If you are upgrading to the latest CADDS, EPD.Connect, Optegra, or Electrical Design Entry (EDE), upgrade the current license file(s) to the EPD license.

To determine the license file that you need, consult the following table:

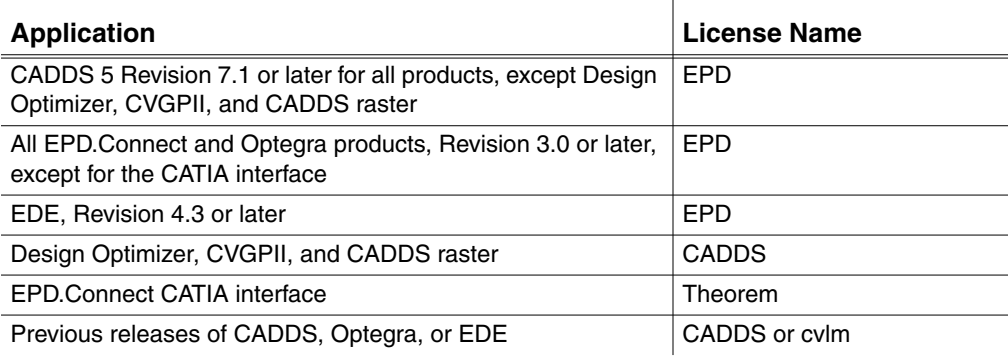

Application-Specific Information Optegra

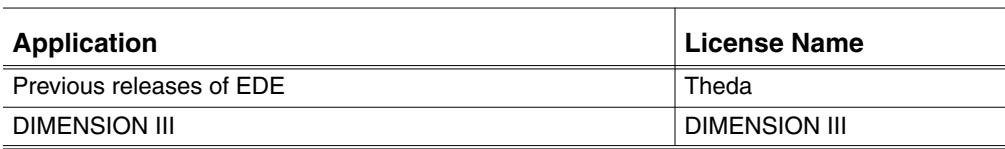

## Optegra

This section describes special licensing information for Optegra.

## Licensing Process

For an EPD.Connect session, each component process must secure against an epdconnect license. The epdconnect session license includes the following:

- User ID of the user running the EPD.Connect session
- Host ID of the system that is running the EPD.Connect session
- CMOM\_DOMAIN of the EPD.Connect session

These settings allows each component process to secure against the same epdconnect session license when an EPD.Connect session starts. Hence the CVswlm-log file shows that each component process acquires an individual epdconnect session license.

A request by each EPD.Connect component for an epdconnect license is logged in the same fashion. The initial request for an epdconnect license by EPD.Connect acquires an epdconnect license for the session. A message to that effect is logged in the CVswlm-log file.

Each request after this does not acquire a new license. However, each request is logged as if another epdconnect license had been acquired by the EPD.Connect session.

If EPD.Connect cannot acquire an epdconnect license, an error message appears in the Startup window. This message states that an epdconnect license could not be acquired. EPD.Connect will start if an Optegra Navigator license is available and the user will be able to use only the Navigator functionality.

## EPD Interface for STEP AP203

If you are installing the STEP interface, you will need to update your license management software.

- **1.** On your license server(s), run SLIC from the Optegra CD-ROM and select Software License Management 5.12. This installs a theorem license daemon in the directory /usr/CVswlm/theorem.
- **2.** Create a theroem.licenses file in the same directory.
- **3.** Request the theorem license required for STEP through your PTC representative. Upon receipt of the license, place the information in the /usr/CVswlm/theorem/theorem.licenses file.
- **4.** Make sure that the DAEMON line in /usr/CVswlm/theorem/theorem.licenses reads as follows:

DAEMON theorem /usr/CVswlm/theorem

- **5.** Once you have created the theorem.licenses file, start the license server by either:
	- At the command prompt:
		- /usr/CVswlm/theorem/rc.CVswlm
	- Restarting the license server

For more information, see *Installing EPD.Connect, EPD.Roles, and EPD.Visualizer*.

## Optegra Navigator Users and EPD.Connect

Existing Optegra Navigator users can install EPD.Connect and use a Navigator license to access the subset of functions for navigation. To recieve all EPD.Connect functions, you can purchase an upgrade from your sales representative.

Functionality for Navigator Batch has not changed. However, NavigatorBatch has been renamed ConnectBatch and the startup script Navigator has been renamed Connect.

### Java Information Browser on Windows

Starting with EPD.Connect Revision 3.1, the Java Information Browser does not launch until you set the EPD\_LICENSE\_FILE variable. To do this,

- **1.** Add the EPD\_LICENSE\_FILE variable in the connect.bat file located in %EPD\_HOME%\bin.
- **2.** Add the following line after the EPD\_HOME entry:

set EPD\_LICENSE\_FILE=C:\CVswlm\epd\epd.lic

Please note: Make sure that there are no spaces before or after the equal sign (=). If there are spaces, the Information Browser does not start and the JRE window closes.

# Appendix A **Daemon Log Files**

This appendix describes the daemon log files generated by License Manager. It includes the following topics:

- Log Files
- Informational Messages
- Configuration Problem Messages
- Daemon Software Error Messages

## Log Files

Application daemons generate log files in the following format:

hh:mm:ss (DAEMON NAME) message

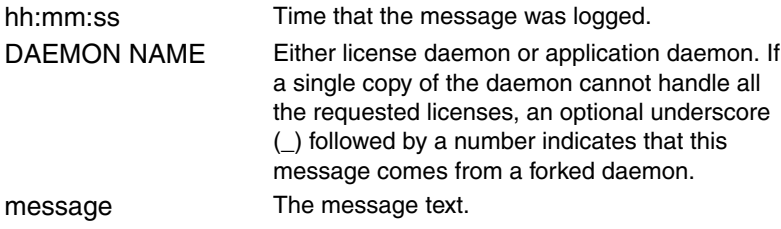

You can use the log file messages to:

- Diagnose configuration problems
- Diagnose daemon software errors
- Determine when new licenses are needed

## Informational Messages

CONNECTED to node\_name

This daemon is connected to its peer on node node\_name.

CONNECTED, master is master\_name

The license daemons log this message when a quorum is up and a master has been selected.

DEMO mode supports only one SERVER host.

An attempt was made to configure a demo version of the software for more than one server host.

DENIED: N feature to user (hh:mm:ss)

The user is denied access to N licenses of feature.

EXITING DUE TO SIGNAL nnn EXITING with code nnn

All daemons list the reason the daemon has exited.

EXPIRED: feature

The feature has passed its expiration date.

IN: feature by user (N licenses) (used: hh:mm:ss)

The user checked back in N licenses of feature at hh:mm:ss.

IN server died: feature by user (N licenses) (used: hh:mm:ss)

The user checked in N licenses because the server died.

License Manager server started

The license daemon started.

Lost connection to host

A daemon can no longer communicate with its peer on the node host*.* This can cause the clients to have to reconnect or cause the number of daemons to go below the minimum number. In that case, clients may start exiting. If the license daemons lose the connection to the master, they will kill all the application daemons; application daemons will shut themselves down.

Lost quorum

The daemon lost its quorum. The daemon will process only connection requests from other daemons.

MASTER SERVER died due to signal nnn

The license daemon received fatal signal nnn.

MULTIPLE xxx servers running. Please kill, and restart license daemon

The license daemon detected multiple copies of application daemon xxx running. Kill all xxx daemon processes and restart the license daemon.

OUT: feature by user (N licenses) (hh:mm:ss)

The user checked out N licenses of feature at hh:mm:ss.

Removing clients of children

The top-level daemon logs this message when a child daemon dies. RESERVE feature for HOST name RESERVE feature for USER name A license of feature is reserved for either user name or host name. Restarted xxx (internet port nnn) Application daemon xxx was restarted at Internet port nnn. Retrying socket bind (address in use) The license servers try to bind their sockets for approximately six minutes if they detect address-in-use errors. Selected (EXISTING) master node. This license daemon selected an existing master (node) as the master. SERVER shutdown requested. A daemon was requested to shut down using a user-generated kill command. [NEW] Server started for: feature list A (possibly new) server was started for the features listed. Shutting down xxx The license daemon is shutting down the application daemon xxx. SIGCHLD received. Killing child servers An application daemon logs this message when a shutdown was requested by the license daemon. Started name The license daemon logs this message whenever it starts a new application daemon.

Trying connection to node

The daemon is attempting a connection to node.

## Configuration Problem Messages

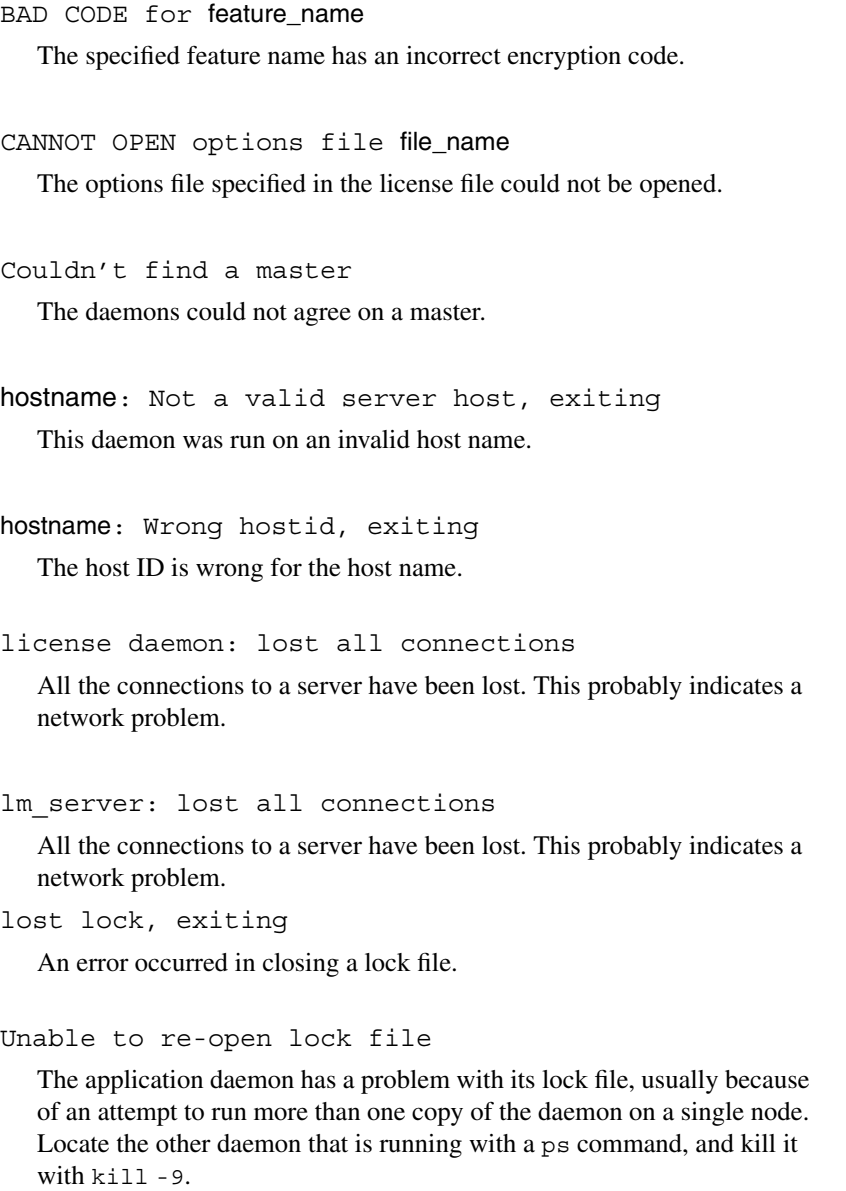

NO DAEMON line for daemon

The license file does not contain a DAEMON line for the daemon.

NO DAEMON line for name

An application daemon cannot find its own DAEMON name in the license file.

NO DAEMON lines, exiting

There are no DAEMON lines in the license file. Because there are no application daemons to start, there is nothing to do.

No license service found

The TCP license service did not exist in /etc/services.

No license data for feature, feature unsupported

There is no feature line for the feature in the license file.

No features to serve!

An application daemon found no features to serve. This could be caused by incorrect data in the license file.

Unknown host: hostname

The host name specified on a SERVER line in the license file does not exist in the network database (probably /etc/hosts).

UNSUPPORTED FEATURE request: feature by user

The user requested a feature that this application daemon does not support. This can happen for several reasons: the license file is incorrect, the feature has expired, or the daemon is accessing the wrong license file.

## Daemon Software Error Messages

No internet port number specified

An application daemon was started without an Internet port.

read: error message

An error in a read system call was detected.

select: message

An error is detected in a select system call.

Server exiting

The server is exiting. This is normally due to an error.

# Appendix B License Manager Administrative **Commands**

This appendix contains reference information for the following License Manager administrative commands:

- lmgrd
- lmgrdinstall
- lmutil lmdown
- lmutil lmhostid
- lmutil lmremove
- lmutil lmreread
- lmutil lmstat
- lmutil lmver

Please note: The commands described in this appendix can be located as follows:

#### UNIX

/usr/CVswlm/bin

### Windows

C:\CVswlm\bin

License Manager Administrative Commands lmgrd

## lmgrd

### Purpose

Looks for a license file containing all required information about applications and features (UNIX).

### **Syntax**

lmgrd [-c license\_file] [-t timeout] [-s interval]

## **Description**

Use this command to install License Manager on UNIX.

The license daemon (lmgrd) is a standard component of License Manager. You cannot alter this daemon. The license daemon does allow you to set the license file location and the server-to-server connection time-out interval. When invoked, it looks for a license file containing all required information about applications and features.

## Modifiers

-c license\_file

Use the appropriate license file path.

-t timeout

Specify the time-out interval, in seconds, during which the daemons must complete their connections to each other. The default value is 10 seconds. A larger value may be desirable if the daemons are being run on busy systems or a very heavily loaded network.

-s interval

Specify the log file timestamp interval in minutes. The default is 360 minutes.

## Example

lmgrd -c /epd/epd.licenses

## lmgrdinstall

## Purpose

Installs License Manager on Windows.

## Syntax

lmgrdinstall -e lmgrd.exe [-c license\_file][-l logfile]

## Description

Use this command to install License Manager on Windows.

## **Modifiers**

-e lmgrd.exe

Specify the executable,  $lmgrd.exe.$ 

-c license\_file

Use the appropriate license file path.

-l logfile

Specify the log file path name.

Please note: Use the following command to remove License Manager:

lmgrdinstall -r

## lmutil lmdown

### Purpose

Shuts down all license daemons.

Please note: Issue the lmutil lmdown command before you halt a license server.

### **Syntax**

lmutil lmdown [-c license\_file]

## **Description**

Sends a message to every license daemon requesting it to shut down. The license daemons write out their last messages to the log file, close the file, and exit. All licenses given out by those daemons are rescinded. The next time a client program tries to verify a license, it will not be valid.

## **Modifiers**

-c license\_file

Use the appropriate license file path.

## Example

lmutil lmdown -c /epd/epd.licenses lmdown-Copyright (C) 1989-2004 by Macrovision Corporation. All rights reserved. Shutdown node spider Shutdown node bonedry Shutdown node aphids

## lmutil lmhostid

## Purpose

Reports the host ID of a system.

## Syntax

lmutil lmhostid

## Description

Calls the License Manager version of gethostid and displays the results.

## **Modifiers**

None.

## Example

lmutil lmhostid

lmhostid - Copyright (C) 1989-2004 by Macrovision Corporation. All rights reserved. The FLEXnet host ID of this machine is "230016c6"

## lmutil lmremove

### Purpose

Removes specific licenses and returns them to a license pool.

### **Syntax**

lmutil lmremove [-c license\_file] feature user host [display]

### **Description**

Allows you to remove a single user license for a specified feature. This could be necessary, for example, if a licensed user were running software on a node that later failed. This situation sometimes causes the license to remain unusable. lmutil lmremove allows the license to return to the pool of available licenses.

## Modifiers

-c license\_file

Use the appropriate license file path.

feature

Supply the name of the feature checked out by the user.

user

Supply the name of the user whose license you are removing.

host

Supply the host name where the user is working.

display

Supply the name of the display where the user is working.

Please note: Issue the lmutil lmstat command to determine the specific user and host, and to display information to include with the lmutil lmremove command.

## lmutil lmreread

### Purpose

Causes the license daemon to reread the license file.

## **Syntax**

lmutil lmreread [-c license\_file]

## **Description**

Causes the license daemon to reread the license file. This can be useful if the data in the license file has changed. The new data can be loaded into the license daemon without shutting down and restarting it.

In addition, all previously existing daemons will be signaled to reread the license file for changes in feature licensing information.

This command uses the license file from the command line or the default file to find the license daemon and sends it the command to reread the license file. The license daemon always rereads the original file loaded.

If you need to change the path to the license file read by the license daemon, shut down the daemon and restart it with the new license file path.

You cannot use lmutil lmreread if the server node names or port numbers have changed in the license file. In this case, you must shut down the daemon and restart it for those changes to take effect.

lmutil lmreread does not change any option information specified in an options file. If the new license file specifies a different options file, that information is ignored. If you need to reread the options file, shut down the daemon and restart it.

## Modifier

-c license file

Use the appropriate license file path.

## Example

lmutil lmreread -c /epd/epd.licenses lmreread - Copyright (C) 1989-2004 by Macrovision Corporation. All rights reserved. informed node spider informed node bonedry informed node aphids

## lmutil lmstat

### Purpose

Reports the status of License Manager daemons and feature usage.

### **Syntax**

```
lmutil lmstat [-a] [-A] [-c license_file] [-f[feature]]
[-1 [regular_expression]] [-s [server]] [-S [DAEMON]]
[-t[timeout]]
```
## **Description**

Provides information about the status of the server nodes, application daemons, application features, and users of each feature. Information can optionally be qualified by specific server nodes, application daemons, or features.

lmutil lmstat allows you to monitor the status of all network licensing activities, including:

- Which daemons are running
- Users of individual features
- Users of features served by a specific DAEMON

## **Modifiers**

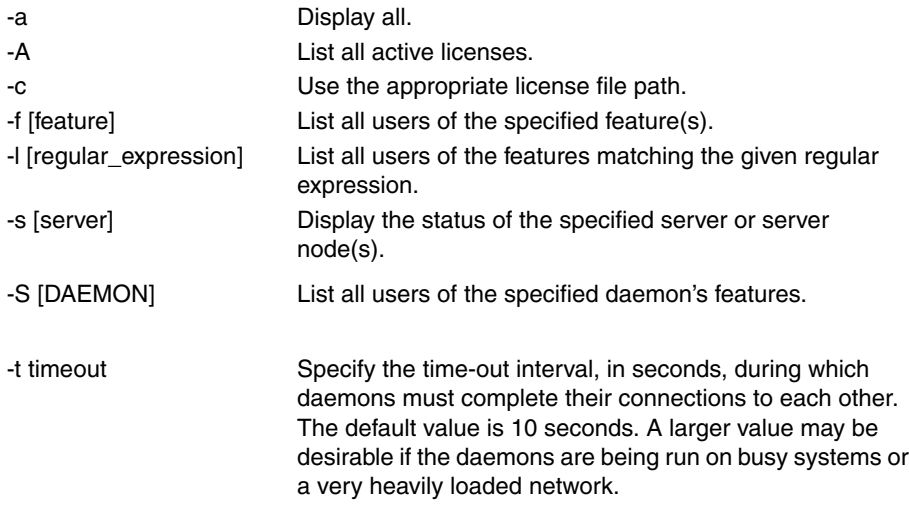

## Examples

lmstat -a -c /epd/epd.licenses lmstat - Copyright (C) 1989-2004 by Macrovision Corporation. All rights reserved. Flexible License Manager status on Wed 3/23/2005 09:32 License server status: peabody: license server UP (MASTER) sherman: license server UP gorby: license server UP

Vendor daemon status (on peabody) application: UP Feature usage info: Users of 1303: (10 licenses available) root at sherman on /dev/console (v1.000), started Wed 8/25/99 at 12:30 Users of 1301: (10 licenses available) Users of 1302: (10 licenses available) Users of 1304: (10 licenses available) Users of 1305: (10 licenses available) Users of 1306 (10 licenses available)

This information tells you that the master server, peabody, is up and running, and that there are a total of 10 licenses for the 1303, 1301, 1302, 1304, 1305, and 1306 feature numbers. Note that even when licenses are in use, this number will not change. The output shows that 1303 has 10 licenses available. There are actually only 9, because user root at workstation sherman is using a license.

lmutil lmstat -c /epd/epd.licenses -113 lmstat - Copyright (C) 1989-2004 by Macrovision Corporation. All rights reserved. Flexible License Manager status on Wed 8/25/99 13:05 Feature usage info: Users of 1301: (1 licenses available) root at dukie on /dev/console (v1.000), started Wed 8/25/99 13:01 Users of 1307: (1 licenses available)

Users of 1320: (1 licenses available) lmutil lmstat -c license\_file -f1301 Flexible License Manager status on Wed 8/25/99 13:06 Feature usage info: Users of 1301: (1 licenses available) root at dukie on /dev/console (v1.000), started Wed 8/25/99 13:01 lmutil lmstat -c license\_file -s dukie lmstat - Copyright (C) 1989-2004 by Macrovision Corporation. All rights reserved. Flexible License Manager status on Wed 3/23/2005 09:30 License server status: dukie: license server UP (MASTER) Vendor daemon status (on dukie) : application: UP

## lmutil lmver

### Purpose

Reports the FLEXnet version of a library or binary file.

## **Syntax**

lmutil lmver [filename]

## **Description**

Scans the contents of a binary or library file for the FLEXnet version string and displays it. If no modifier is supplied, lmutil lmver assumes that the file name is  $l$ mgr.a and attempts to find and display the version from that file.

## Modifier

filename

Specify the FLEXnet binary or library file name.

## Example

lmutil lmver lmgrd

lmutil - Copyright (c) 1989-2004 by Macrovision Corporation. All rights reerved. FLEXnet Licensing v10.1.3 (liblmgr.a), Copyright (c) 1988-2004 by Macrovision Corporation. All rights reserved.
## Index

#### $\boldsymbol{\mathsf{\Delta}}$

Activity log file location 1-5 maintaining 1-9 purpose 1-5, 1-7 Application daemon location 1-4 purpose 1-4 **Applications** running multiple applications on Windows 2-17

#### C

CADDS license file 2-10 **Configuration** planning 1-8 problem messages A-5 recommendations 1-9 Customer Service 2-2, 2-6, 2-19 cvlm license file 2-11

## D

Daemon log files configuration problem messages A-5 format A-2 informational messages A-2 software error messages A-7 uses A-2 Daemon options file customizing application software use 2-12 example 2-15 format 2-12 path name 2-13 Daemon software error messages A-7 DAEMON statements 1-3 daemons application 1-4 license 1-5 Dimension III license file 2-11 Documentation, printing from Portable Document Format (PDF) file xvi

Using the License Manager **Index-1** and the Using the License Manager

#### E

EDE license file 2-10, 2-11 EPD.Connect license file 2-10

# F

FEATURE statements 1-4

### H

Host ID obtaining 2-2, 2-3, 2-6

## I

Informational messages A-2 **Installation** procedures 2-4 Windows checklist 2-3

## L

License daemon location 1-5 purpose 1-5 License file CADDS 2-10 contents 1-3, 1-7 Dimension III 2-10 EDE 2-10 epd 2-10 EPD.Connect 2-10 example 2-8, 2-9 format 2-7

installing additional licenses 2-16 installing and setting up 2-6 LM\_LICENSE\_FILE variable 2-10 MEDUSA 2-10 Optegra 2-10 statements 1-3 theda 2-10, 2-11 UNIX 2-8 Windows 2-9 License Manager adding as a Windows service 2-4, 2-15 architecture 1-6 commands 1-6, B-1 components 1-2 removing as a Windows service 2-16 starting 2-15 testing availability of 2-16 transaction 1-7 License Manager commands lmgrd 1-6, B-2 lmgrdinstall 1-6, B-3 lmutil lmdown 1-6, 1-9, B-4 lmutil lmhostid 1-6, B-5 lmutil lmremove 1-6, B-6 lmutil lmreread 1-6, B-7 lmutil lmstat 1-6, B-6, B-8 lmutil lmver 1-6, B-12 License request form obtaining host ID for 2-6 License server 1-3 master license server 1-8 revision levels 1-2 slave license server 1-8 LM\_LICENSE\_FILE environment variable format 2-3 LM\_LICENSE\_FILE variable format 2-10 purpose 2-10

## M

## T

Troubleshooting 2-18

Master license server 1-8 Messages configuration problem A-5 daemon software error A-7 informational A-2

#### O

Optegra license file 2-10

#### P

Port numbers 2-7, 2-11 Printing documentation from Portable Document Format (PDF) file xvi

## R

Requesting software licenses 2-6 Revision levels application 1-2 FLEXlm 1-2 License Manager 1-2

## S

SERVER statements 1-3 Slave license server 1-8 **Statements** DAEMON 1-3 FEATURE 1-4 SERVER 1-3

Using the License Manager  $\sqrt{3}$